# **คู่มือการเข้าใช้งานระบบ Single Sign On มหาวิทยาลัยราชภัฏอุตรดิตถ์**

## **การเข้าใช้งานครั้งแรกของนักศึกษา**

1. ไปที่ https://service.uru.ac.th คลิกที่ เมนู "เข้าสู่ระบบ"

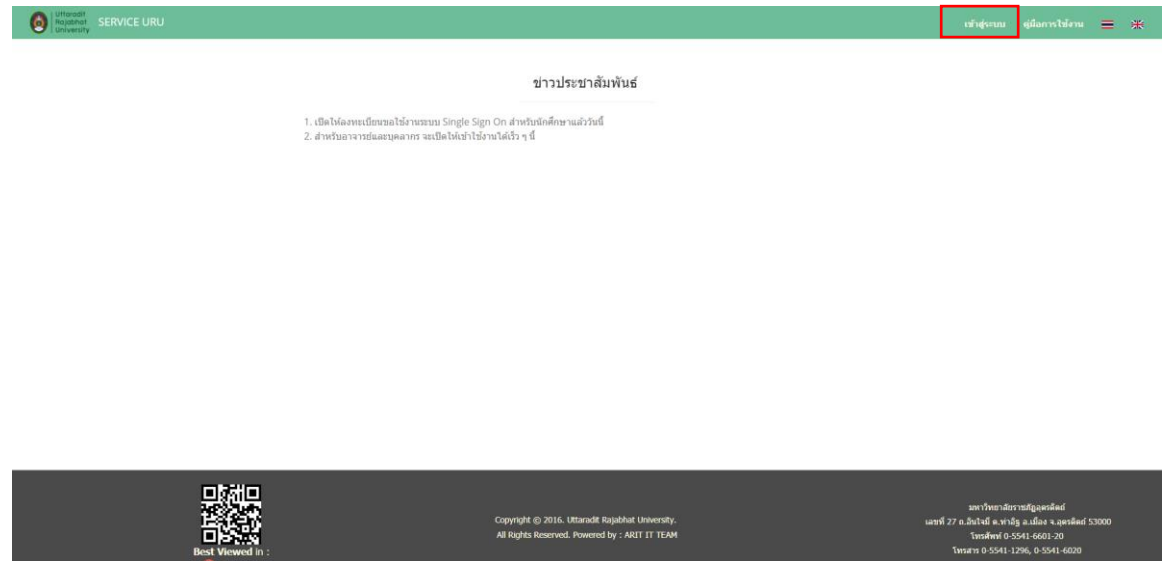

2. ช่อง ชื่อเข้าใช้งาน ให้ใส่ "รหัสนักศึกษา" ช่อง รหัสผ่านผู้ใช้งานให้ใส่ "เลขที่บัตรประจำตัว ประชาชน" จากนั้นคลิกปุ่ม "เข้าใช้งาน"

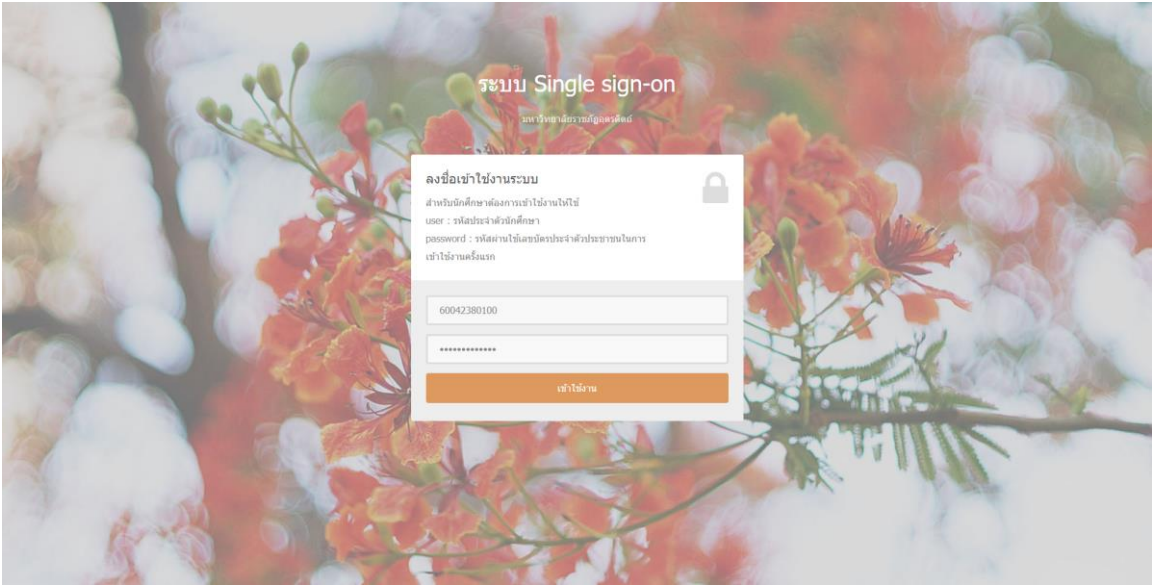

3. จากนั้นระบบจากขอสิทธิ์การเข้าถึงข้อมูล ให้คลิกที่ปุ่ม "อนุญาต" หากท่านต้องการเข้าใช้งานระบบ Single Sign On

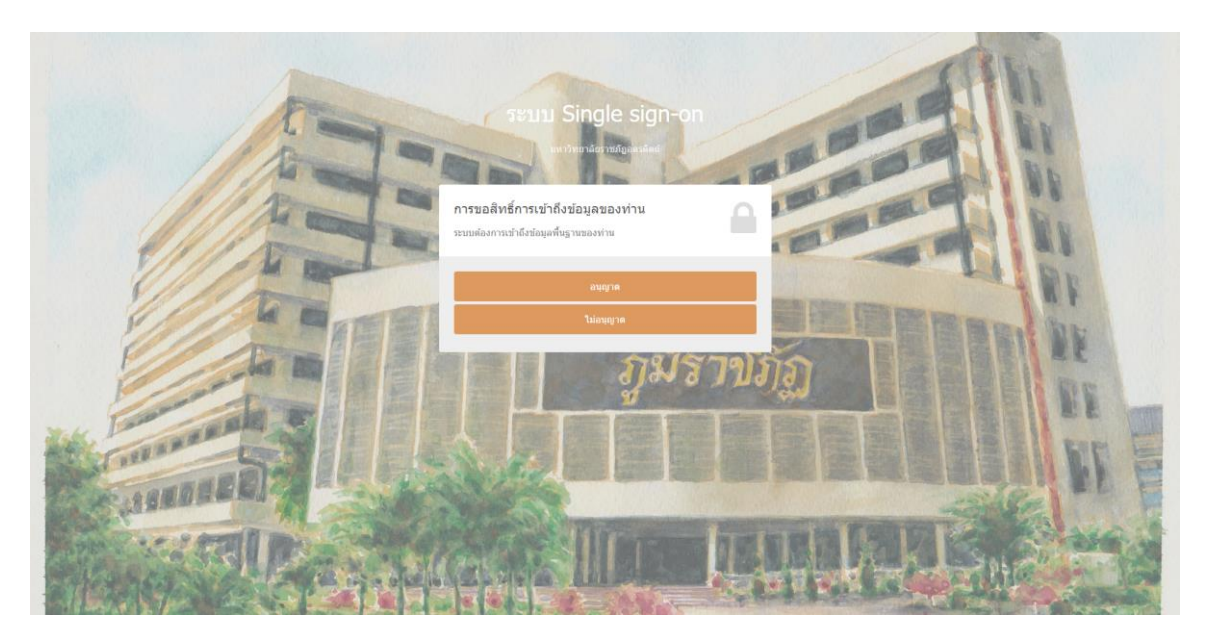

- 4. ระบบจะแสดงแบบฟอร์มสอบถามข้อมูลส่วนตัว ให้กรอกข้อมูลดังนี้
	- 1. ชื่อภาษาอังกฤษ
	- 2. นามสกุลภาษาอังกฤษ
	- 3. เบอร์โทรศัพท์มือถือที่สามารถติดต่อได้
	- 4. อีเมล์ที่ท่านใช้งานในปัจจุบัน และยังสามารถเข้าใช้งานได้
	- 5. รหัสผ่านใหม่ ที่ท่านจะใช้ครั้งต่อไป
	- 6. ยืนยันรหัสผ่านใหม่
	- 7. อัปโหลดภาพหน้าตรงของนักศึกษา
	- 8. อัปโหลดภาพถ่ายบัตรประชาชน และบัตรนักศึกษา หากยังไมได้รับบัตรนักศึกษาให้ใช้เป็น บัตรลงทะเบียนแทน (ใบจ่ายค่าเทอม)

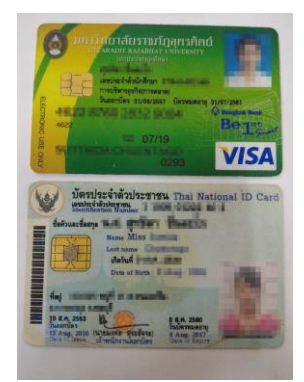

**ตัวอย่างภาพเอกสารยืนยันตัวตน**

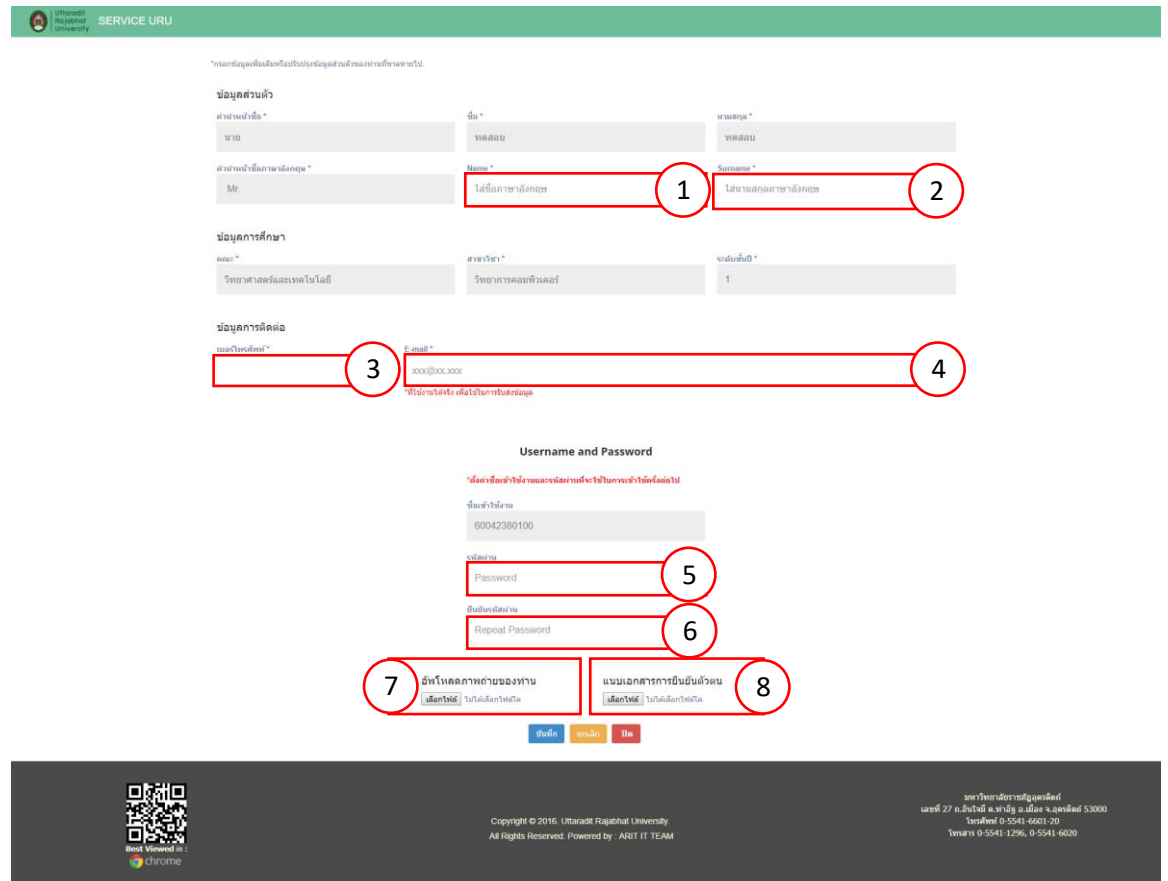

# **ขั้นตอนการอัปโหลดภาพ**

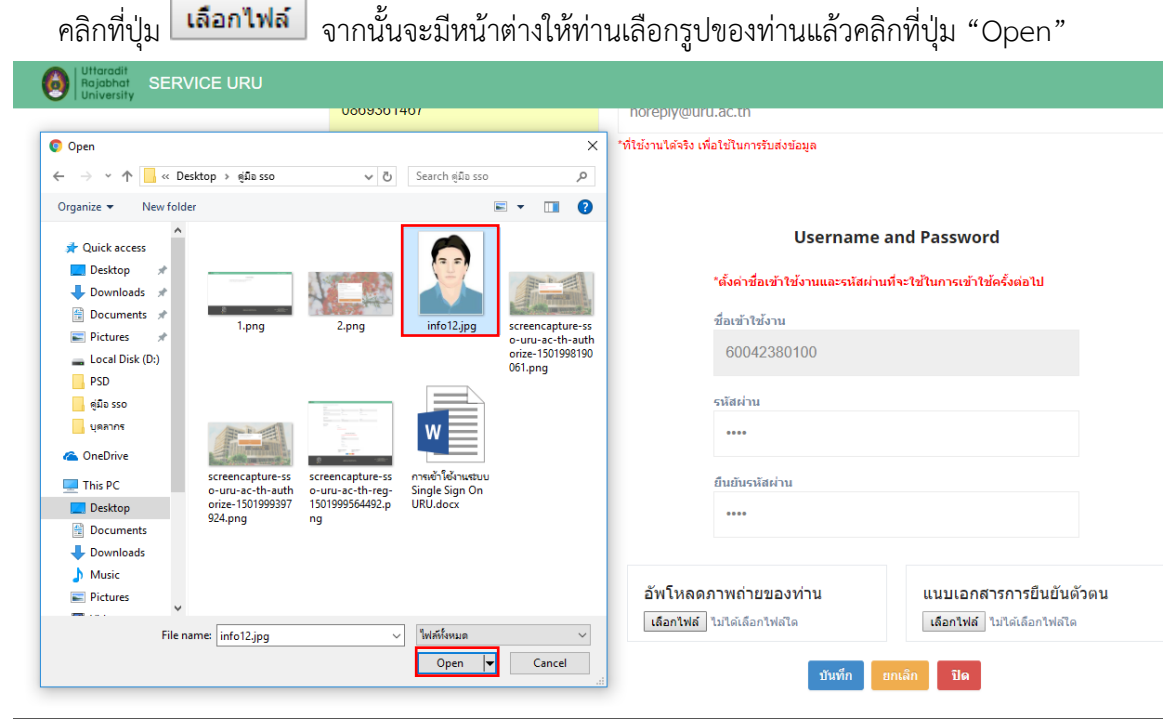

5. เมื่อทำการกรอกข้อมูลครบแล้วให้คลิกที่ปุ่ม "บันทึก" ระบบจะแสดงหน้าจอดังภาพ จากนั้นรอให้ ี่ เจ้าหน้าที่ตรวจสอบเอกสาร และยืนยันให้ท่านสามารถเข้าใช้งานได้ หากเจ้าหน้าที่ทำการยืนยันการ ใช้งานของท่านแล้ว จะมีเมล์ส่งเข้าไปที่ อีเมล์ที่ท่านกรอกไว้ในช่อง หมายเลข 4

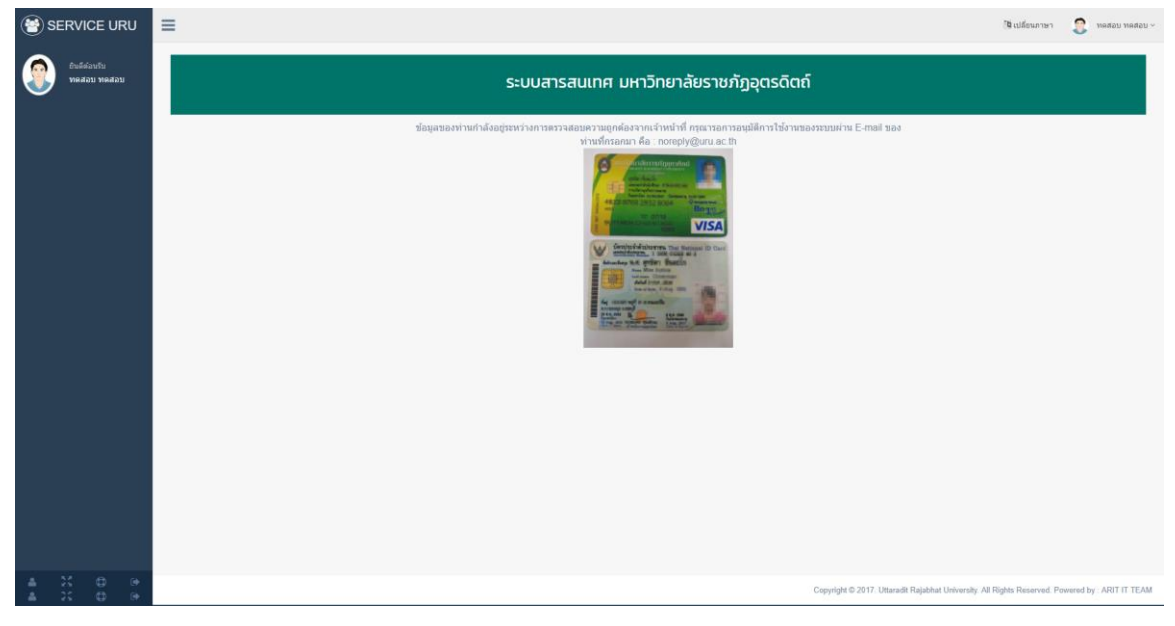

#### **ตัวอย่างอีเมล์การยืนยันให้ใช้งานได้**

แจ้งอนุมัติการขอใช้งานระบบ Single Sign On มหาวิทยาลัยราชภัฏอุตรดิตถ์ ลล่องจดหมาย x

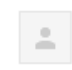

sevice.uru.ac.th <noreply@uru.ac.th> ⊥ ถึงฉัน ⊡

เรียน คุณทดสอบ ทดสอบ

ตามที่ คุณทดสอบ ทดสอบ ใต้ขอใช้งานระบบและส่งเอกสารยืนยัน ขณะนี้แจ้าหน้าที่ได้ตรวจสอบข้อมูลเรียบร้อยแล้ว และอนุมัติให้ท่านสามารถเข้าใช้งานระบบได้ที่ https://service.uru.ac.th

### **การไม่ผ่านการอนุมัติให้ใช้งาน**

เนื่องจากรูปภาพที่ท่านส่งมาไม่ถูกต้องตามที่เจ้าหน้าที่กำหนด จะมีอีเมล์แจ้งเตือนท่าน

### **ตัวอย่างอีเมล์**

sevice.uru.ac.th <noreply@uru.ac.th> ถึง ฉัน ⊡

เรียน คณทดสอบ ทดสอบ

ตามที่ คุณทดสอบ ทดสอบ ได้ขอใช้งานระบบและส่งเอกสารยืนยัน ีขณะนี้แจ้าหน้าที่ได้ตรวจสอบข้อมูลเรียบร้อยแล้ว<br>ยังไม่สามารถอนุมัติการใช้งานได้เนื่องจาก รูปภาพไม่ชัดเจน ขาดภาพถ่ายบัตรประชาชน กรุณาแก้ไขข้อมูลของท่านได้ที่ https://service.uru.ac.th

### **วิธีการแก้ไขการไม่อนุมัติให้ใช้งานระบบ**

ให้ท่านทำการเข้าสู่ระบบตามลิ้งค์ที่แจ้งในอีเมล์ <u>[https://service.uru.ac.th](https://service.uru.ac.th/)</u>

เมื่อเข้าสู่ระบบแล้วจะแสดงหน้าต่างดังภาพด้านล่าง

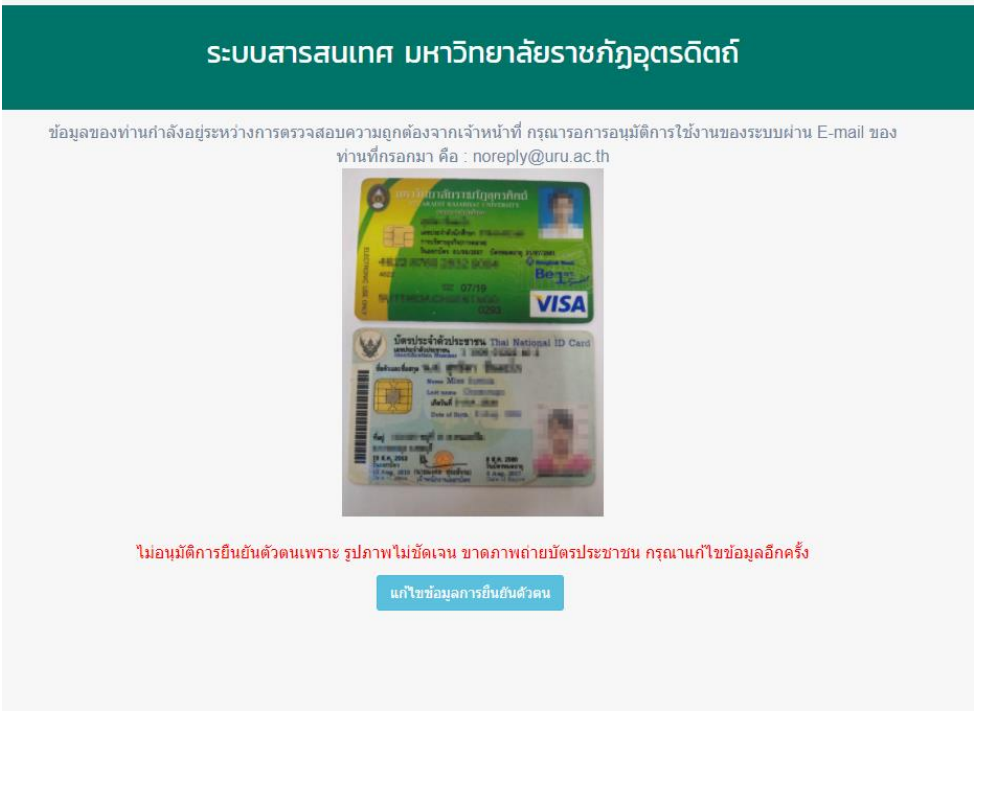

ให้คลิกที่ปุ่ม <mark>แก่ไขข้อมูลการยืนยันด้วคน</mark> ระบบจะแสดงฟอร์มสอบถามข้อมูล

#### **Username and Password**

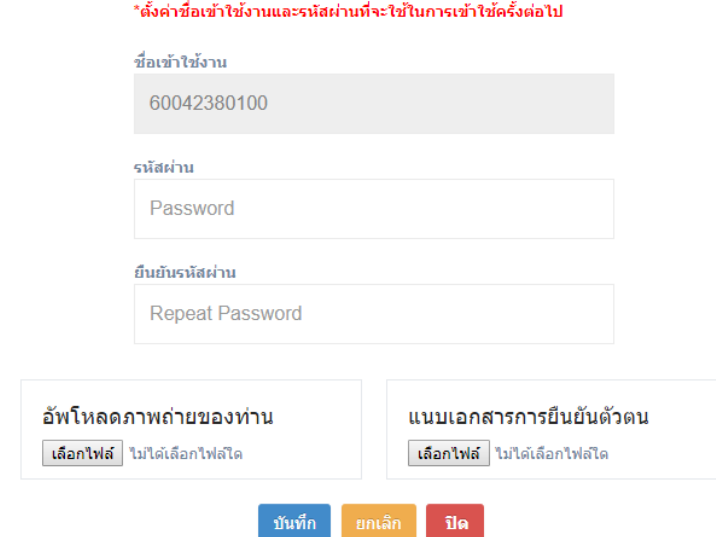

ให้ท่านอัพโหลดภาพถ่ายใหม่ ในขั้นตอนนี้หากต้องการเปลี่ยนรหัสผ่านใหม่ให้ใส่รหัสผ่านใหม่และยืนยัน รหัสผ่านใหม่แต่หากไม่ต้องการให้กรอกรหัสผ่านเดิมทั้งสองช่อง จากนั้นคลิกที่ปุ่ม บันทึกและรออีเมล์แจ้งผล การอนุมัติเข้าใช้งานอีกครั้ง

### **การเข้าใช้งาน ระบบ Single Sign On**

1. ไปที่ https://service.uru.ac.th ในช่องชื่อผู้ใช้งานให้ใส่ "รหัสนักศึกษา" ในช่องรหัสผ่านผู้ใช้งานให้ใส่ "รหัสผ่านที่ท่านตั้งเองเมื่อตอนกรอกข้อมูลเข้าใช้ครั้งแรก"

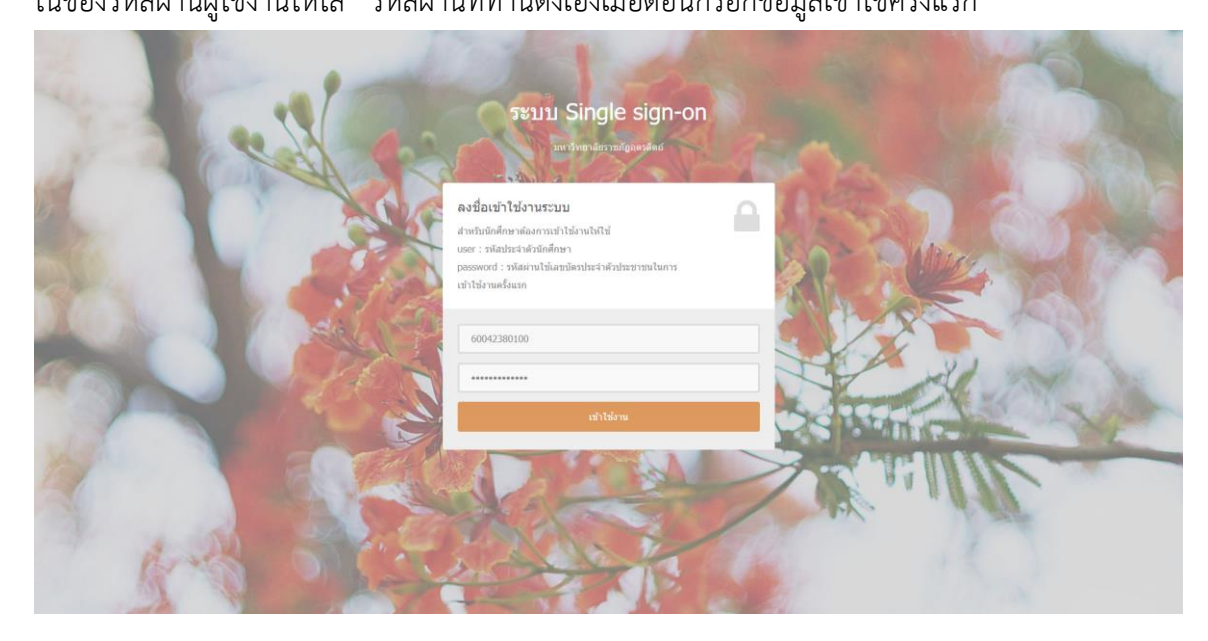

2. หากทำการเข้าใช้งานสำเร็จระบบจะแสดงหน้าจอดังภาพ ถือเป็นการเข้าใช้งานระบบ Single Sign On เรียบร้อย สามารถใช้บริการที่มีได้

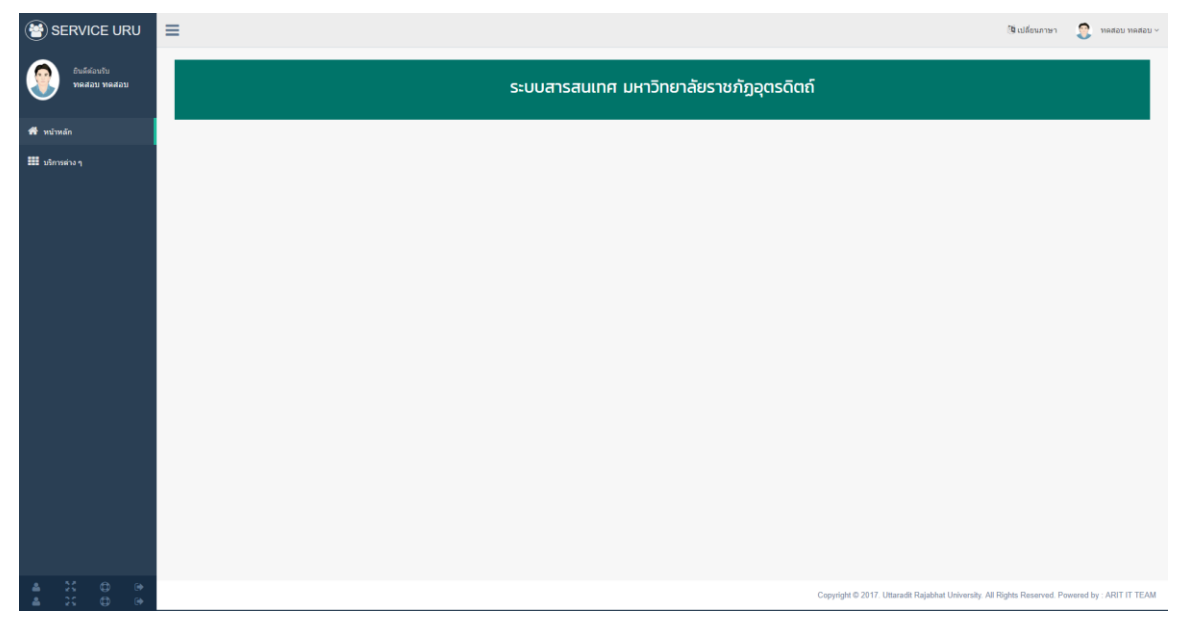

### **บริการให้ระบบ Single Sign On**

เมื่อทำการเข้าสู่ระบบแล้ว ให้คลิกที่เมนู บริการต่าง ๆ จะแสดงหน้าจอดังภาพด้านล่าง

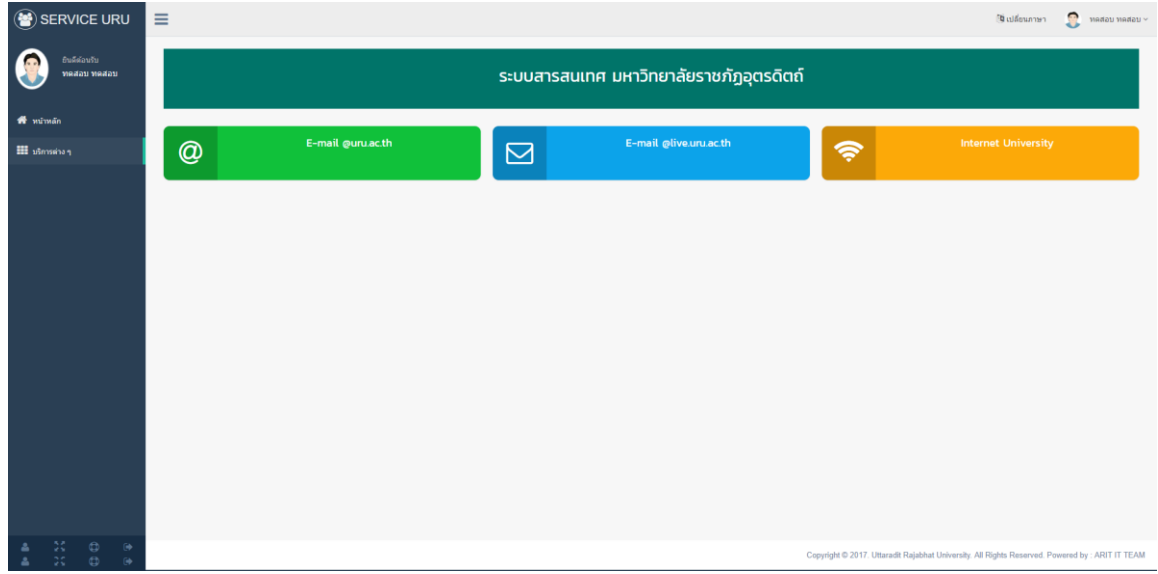

### 1. การขอใช้งาน email@uru.ac.th คลิกที่

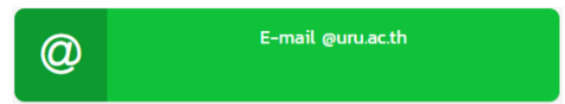

ระบบแสดงหน้าหน้าจอดังภาพด้านล่าง ให้คลิกที่ปุ่ม "ส่งคำขอใช้งาน"

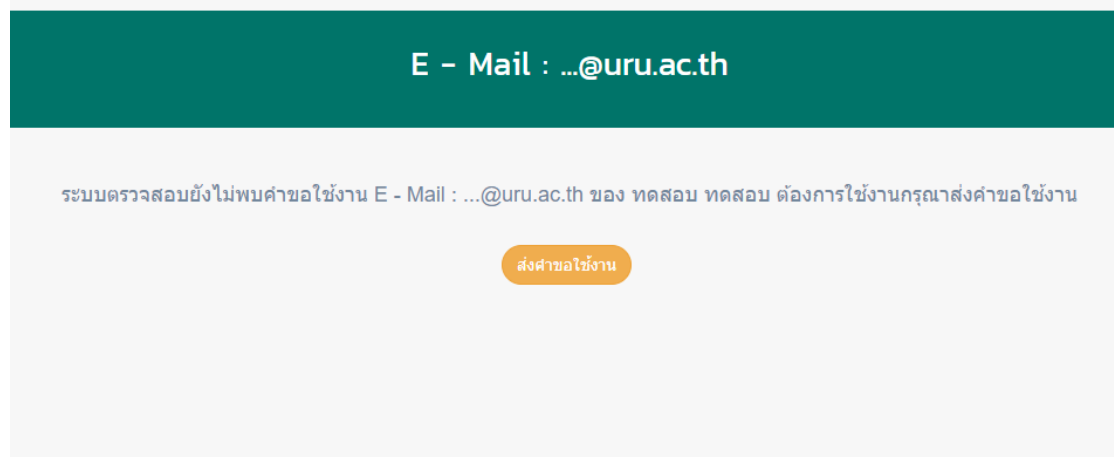

จากนั้นระบบจะมีหน้าต่างแจ้งเตือนดังภาพ ให้คลิกที่ปุ่ม "OK"

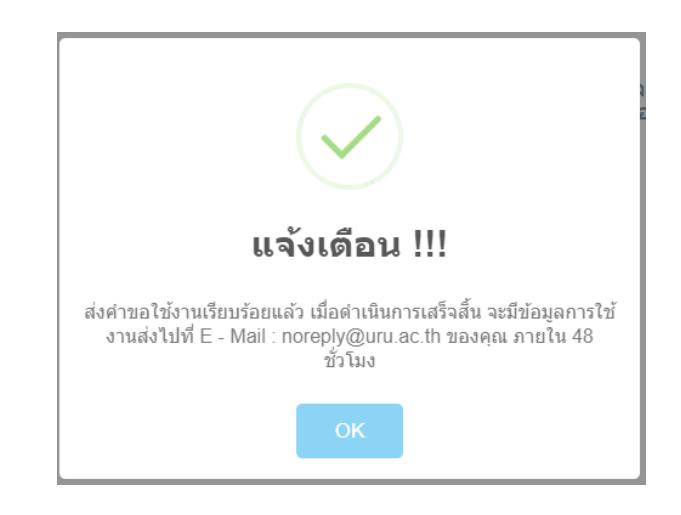

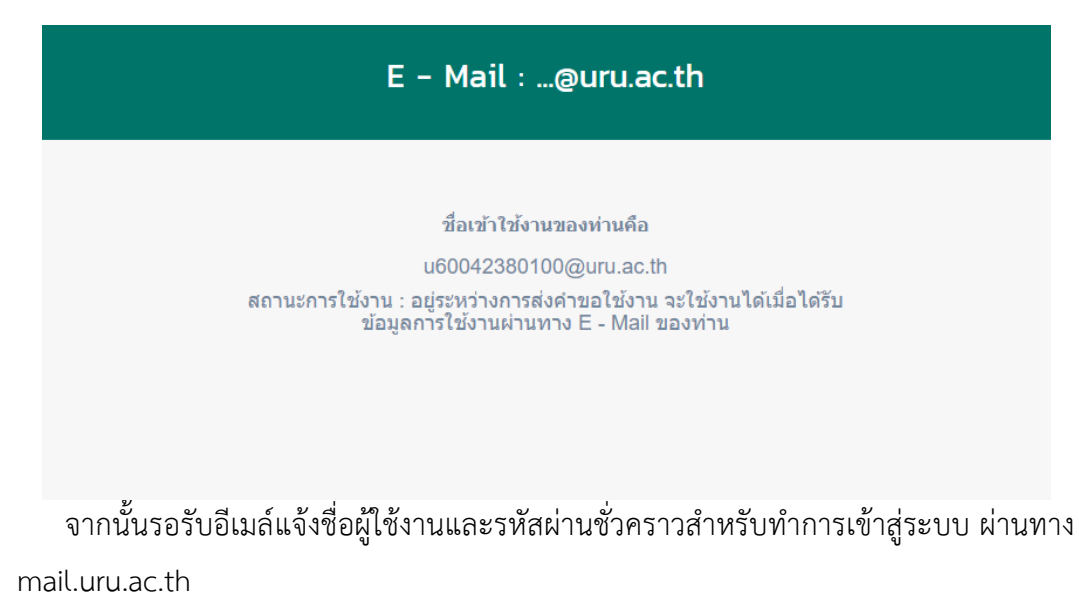

2. การขอใช้งาน email@live.uru.ac.th คลิกที่

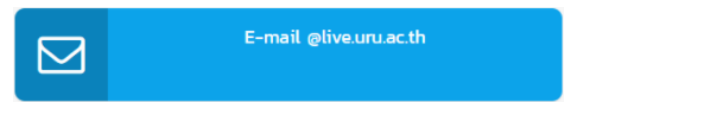

้ระบบแสดงหน้าหน้าจอดังภาพด้านล่าง ให้คลิกที่ปุ่ม "ส่งคำขอใช้งาน"

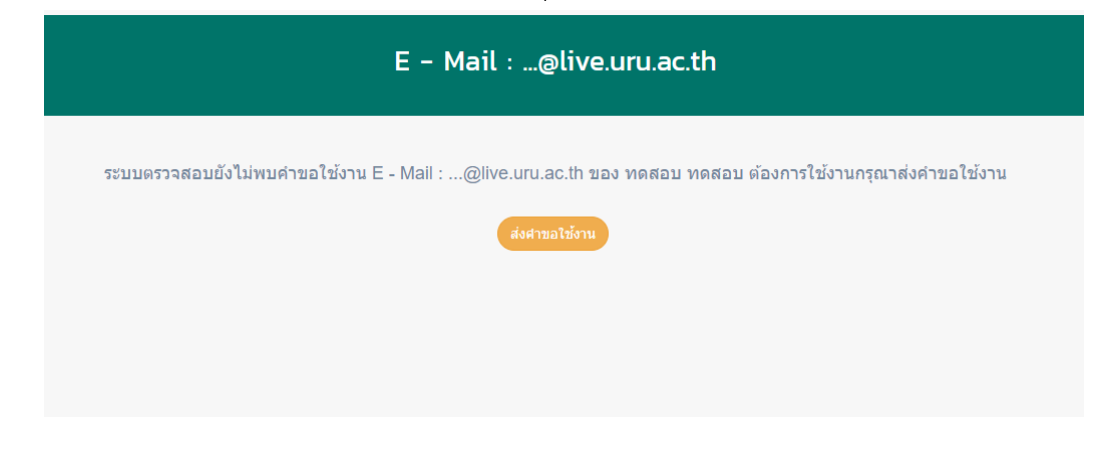

จากนั้นระบบจะมีหน้าต่างแจ้งเตือนดังภาพ ให้คลิกที่ปุ่ม "OK"

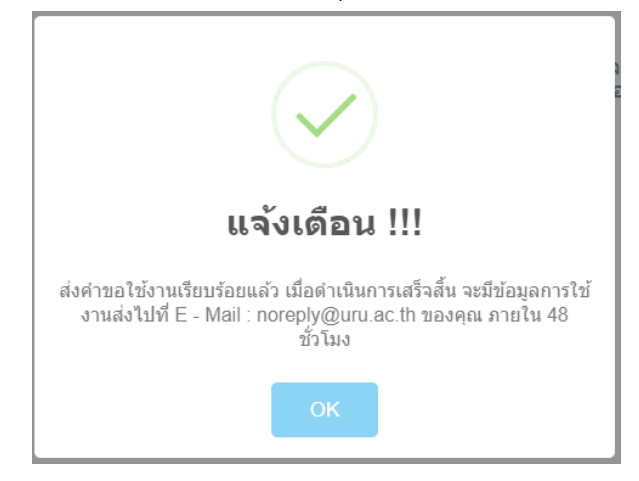

### E - Mail : ...@live.uru.ac.th

#### ชื่อเข้าใช้งานของท่านคือ

u60042380100@live.uru.ac.th สถานะการใช้งาน : อยู่ระหว่างการส่งคำขอใช้งาน จะใช้งานได้เมื่อได้รับ ข้อมูลการใช้งานผ่านทาง E - Mail ของท่าน

ิจากนั้นรอรับอีเมล์แจ้งชื่อผู้ใช้งานและรหัสผ่านชั่วคราวสำหรับทำการเข้าสู่ระบบ ผ่านทาง portal.office.com

#### 3. การขอใช้งาน อินเตอร์เน็ต ของมหาวิทยาลัย คลิกที่

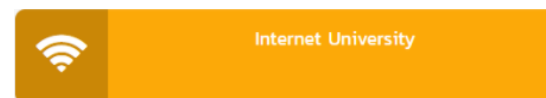

้ระบบแสดงหน้าหน้าจอดังภาพด้านล่าง ให้คลิกที่ปุ่ม "ส่งคำขอใช้งาน"

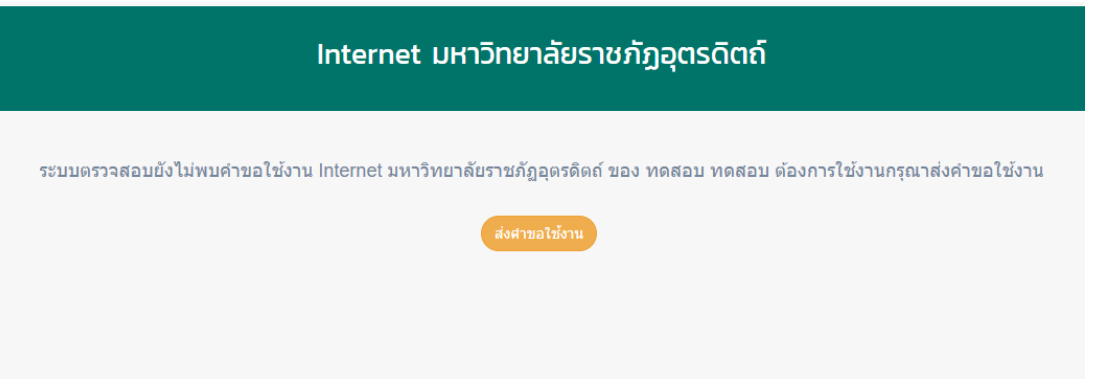

จากนั้นระบบจะมีหน้าต่างแจ้งเตือนดังภาพ ให้คลิกที่ปุ่ม "OK"

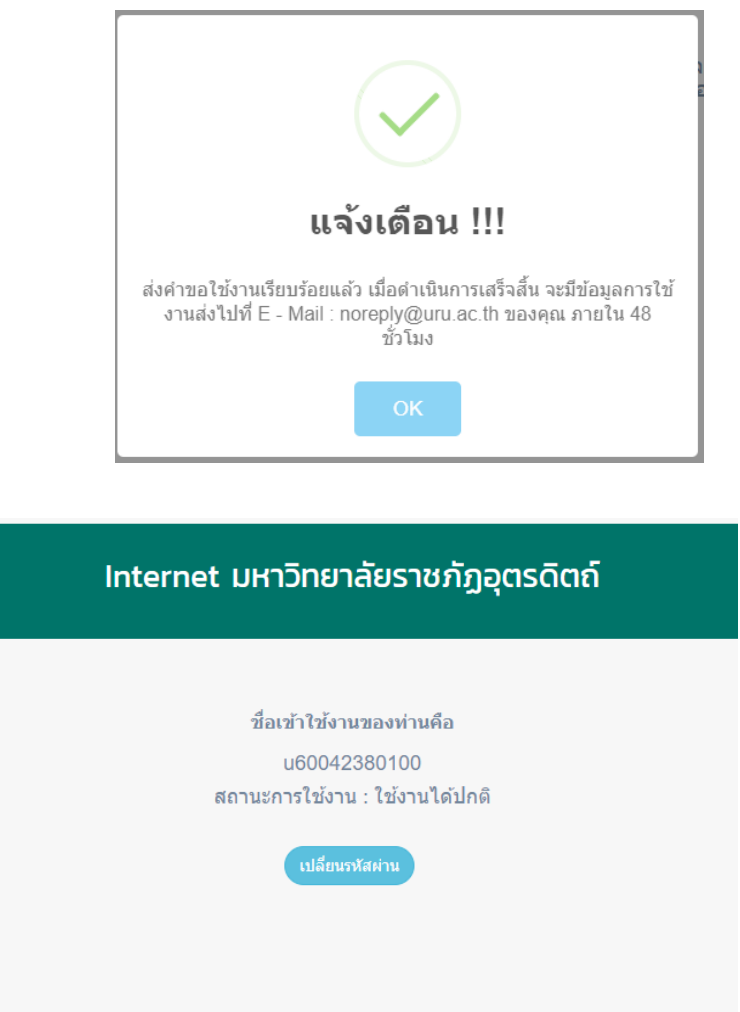

้จากนั้นรอรับอีเมล์แจ้งชื่อผู้ใช้งานและรหัสผ่านชั่วคราวสำหรับทำการเข้าสู่ระบบอินเตอร์เน็ตของ มหาวิทยาลัย

### **ตัวอย่าง อีเมล์แจ้งรหัสผ่านชั่วคราว**

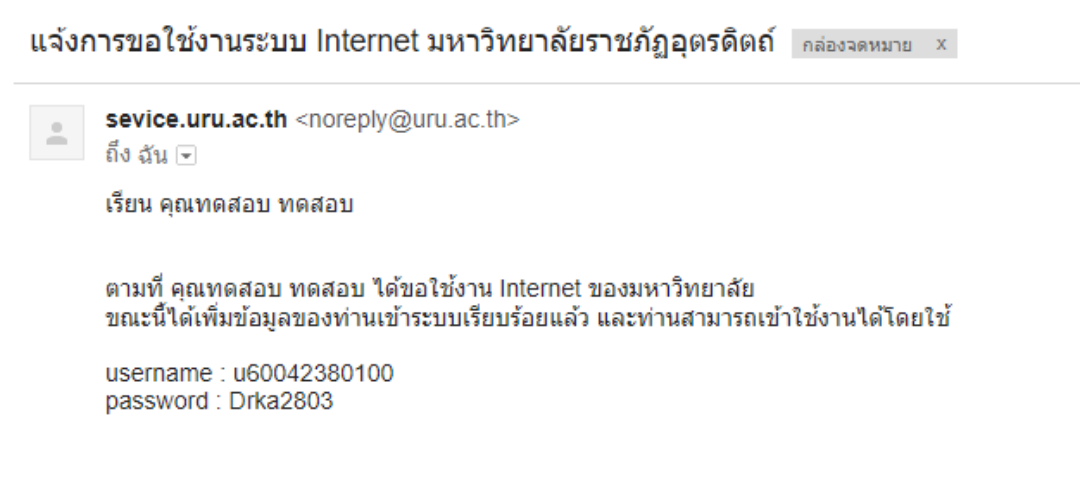

### **หากต้องการเปลี่ยนรหัสผ่านอินเตอร์เน็ตให้เข้าไปที่เมนู**

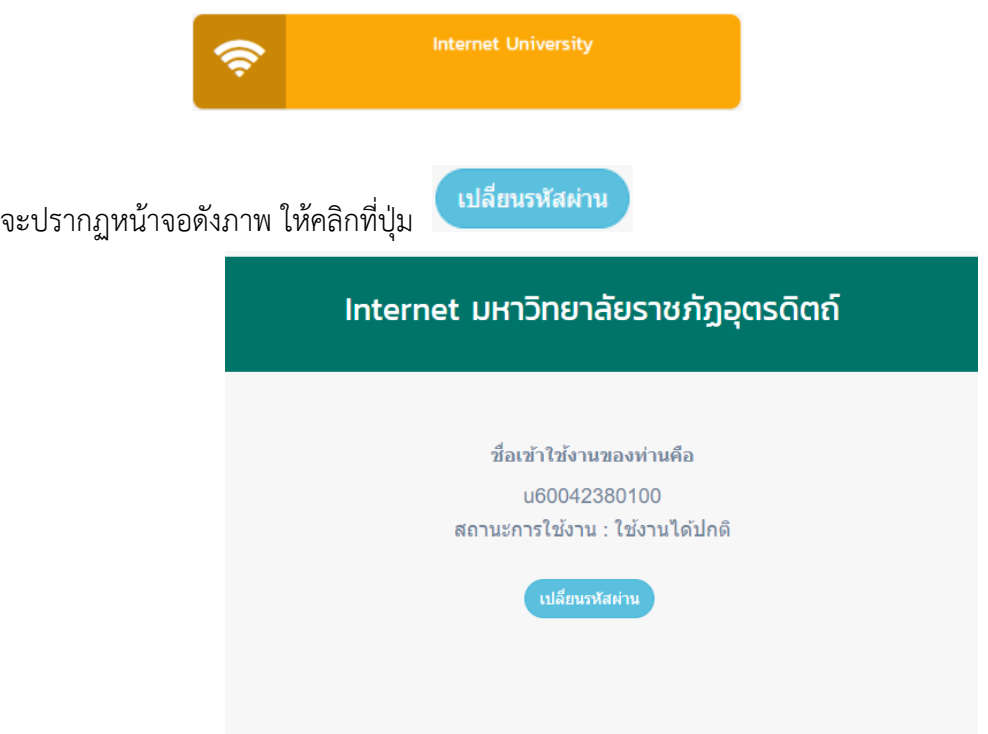

จะแสดงหน้าจอเปลี่ยนรหัสผ่านดังภาพด้านล่าง

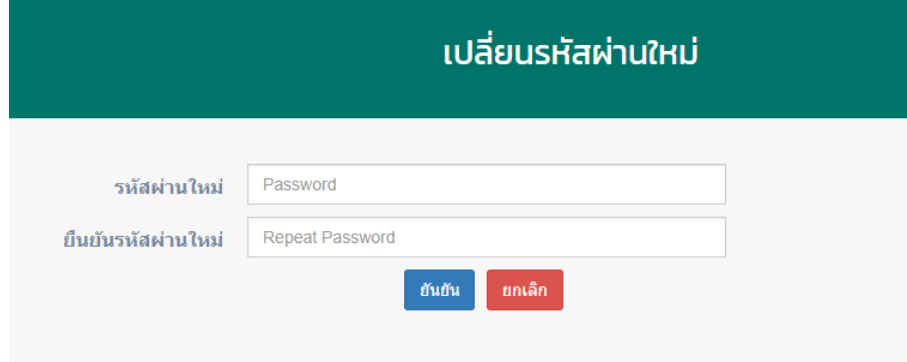

ให้ท่านใส่ "รหัสผ่านใหม่" และ "ยืนยันรหัสผ่าน" ให้เหมือนกัน จากนั้นคลิกที่ปุ่ม "ยืนยัน" ท่านก็จะ สามารถเข้าใช้งานอินเตอร์เน็ตของมหาวิทยาลัยด้วยรหัสผ่านที่ท่านตั้งใหม่ได้เลย

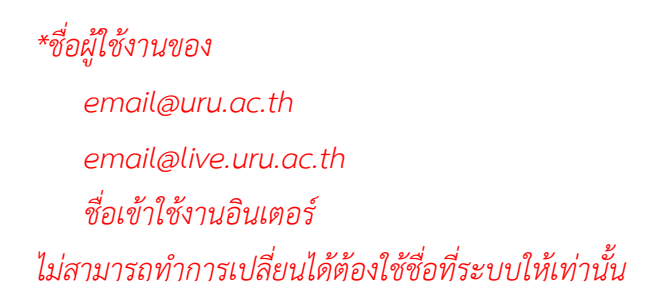